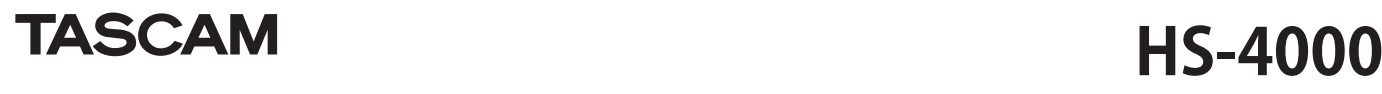

# ファームウェア V1.22 の新機能追加

ファームウェア V1.22 より、次の機能を追加しました。

- WAV ファイルの再生に対応
- 外部ファイルの自動認識機能を追加
- テイクモード / プレイリストモードにタイムコード時刻ベースのマニュアルロ ケート機能を追加
- 新規プロジェクト / セッション作成時にテイク名を初期化
- 0 テイクモードでの録音時に動作中表示を追加
- Digital 入力 Unlock 時の Mute 処理を変更
- 0 ホーム画面にコンフィデンスモニターの有効 / 無効 /OFF 状態表示を追加
- 0 プレイリストモードのエントリー編集画面の操作方法変更、音声モニターの リハーサル再生機能を追加
- 0 エントリーリスト画面でのアサイン変更機能を追加
- BC \$STANDBY / END 範囲一括切り換え機能を追加
- オンエアーモード(ルートにあるファイルを再生するモード)を追加
- BC \$END 動作モード設定を追加
- 0 SONY P2 REC コマンドに対応
- 0 システム設定のバックアップ機能およびプリセットメモリー機能を追加
- 0 オートマーカー /**"PRE/REC/END"** の ON / OFF 切り換え機能を追加
- 0 バウンスの保存先を選択可能に変更
- テイクのコピー機能を追加
- 0 **"REMOTE SETUP"** 画面に **"ETHERNET"** タブ画面を追加
- ネットワーク機能 (FTP/telnet/VNC) を追加

### WAV ファイルの再生に対応

BWF 形式でない WAV ファイルの再生に対応しました。 なお、WAV ファイルの再生開始時刻 (Start TC) の編集を行う場合は、自動で BWF 形式に変換し、ポップアップメッセージで通知します。

### 外部ファイルの自動認識機能を追加

CF カードにて外部ファイルを読み込む際に行っていた手動による Rebuild 操作を不 要とし、自動で認識するように変更しました。

### テイクモード / プレイリストモードにタイムコード時刻ベース のマニュアルロケート機能を追加

時間表示モードが **"T/Cc** の時、タイムコード時刻ベースのマニュアルロケート機能 を、テイクモード / プレイリストモードでも行えるように変更しました。

### 新規プロジェクト / セッション作成時にテイク名を初期化

新規プロジェクト / セッション作成時、ホーム画面の "NEXT TAKE NAME" タブ画面 ......<br>の設定値を、初期値 "Session Name" 設定とし、作成した " セッション名 " + " -T001" に初期化するように変更しました。(→取扱説明書 17 ページ「㉑ NEXT TAKE NAME ボタン」参照)

### テイクモードでの録音時に動作中表示を追加

テイクモードでの録音時、ホーム画面の時刻表示下に、約 5 秒周期で左端から右端 まで伸びる赤いプログレスバー表示(下図参照)を追加し、録音動作中であること がわかりやすくなるように変更しました。

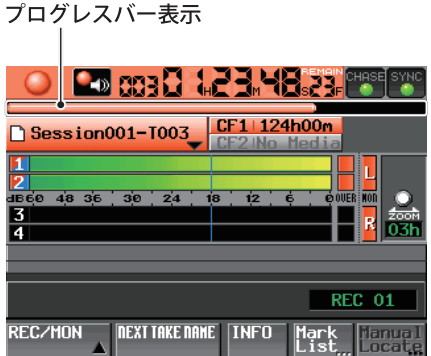

### **Digital 入力 Unlock 時の Mute 処理**

Digital 入力の Unlock を検出しても入力信号を Mute しないよう変更しました。

### ホーム画面にコンフィデンスモニターの有効 / 無効 / OFF 状態 表示を追加

コンフィデンスモニターの状態をホーム画面上で確認できるように、ホーム画面の トランスポートアイコンと時間表示の間にコンフィデンスモニターボタン(アイコ ン画像)を追加しました。

このボタンを押すと、コンフィデンスモニターを設定する **"REC SETUP"** 画面の **"REC MODE" タブ**画面を表示します。

コンフィデンスモニターのオン / オフ設定については変更ありません。取扱説明書 の 71 ページ 第 10 章 内部設定詳細「録音設定(REC SETUP)」の項目を参照してく ださい。

### **Confidence Monitor 有効状態 :**

下記の設定で、Confidence Monitor 動作が実施できる状態。

- Confidence Monitor : ON
- i Fs : 44.1kHz / 48kHz / 47.952kHz / 48.048kHz(48kHz  $± 0.1\%$ )
- Rec Function : ON が 2tr 以下

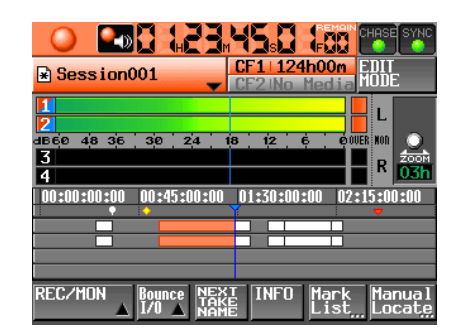

### **Confidence Monitor 無効状態 :**

Confidence Monitor が ON にもかかわらず、Fs と Rec Function の設定条件 が下記のいずれかに当てはまり、Confidence Monitor 動作が実施できない 状態。

- Confidence Monitor : ON
- i Fs : 88.2kHz / 96kHz
- Rec Function :  $ON 1/3$  at  $1/4$   $+$ 
	- 95.3 CM **XXX**  $124h00$ **R** Session001 iL.  $50 \text{ } 48$  $\overline{18}$  $\frac{1}{12}$ **MOD**  $-$  R  $\parallel$ 00:45:00:00 01:30:00:00 **REC/MON INFO** Manua<br>Locat Mari Ron

### **Confidence Monitor OFF 状態 :**

Confidence Monitor が OFF で、Confidence Monitor 動作が実施できない 状態。

• Confidence Monitor : OFF

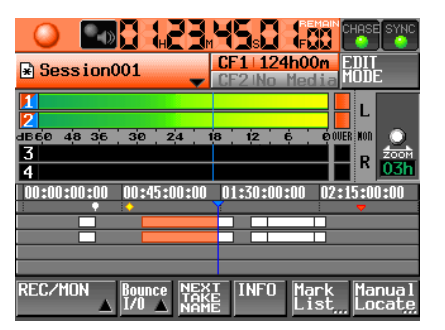

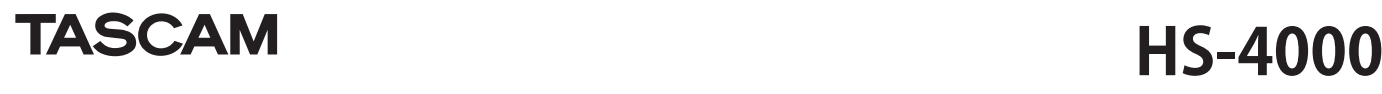

### プレイリストモードのエントリー編集画面の操作方法変更、音 声モニターのリハーサル再生機能を追加

プレイリストモードのエントリーの編集を行う、**"ADJUST"** ボタンで開く画面の表 示内容の変更、および操作方法を変更しました。

### **● 追加された表示項目**

再生範囲表示エリアに下記を追加しました。

- 基準レベル線 (0dB) 表示
- i Adjust したレベル線表示
- 各種マークアイコン表示
- **"I<< / ▶▶'"** ボタンで Adjust 対象エントリーが切り換わります。

### **● 再生開始 / 終了位置の編集**

- **11** フロントパネルの **HOME** キーを押して、ホーム画面を表示します。
- **22** ファイル名またはタイトル名表示ボタンを押して表示されるプルダウン メニューの中の **"ADJUST ENTRY"** ボタンを押します。 **"ADJUST xxx "** 画面が表示されます。(**" xxx "** はエントリー番号 を表します )

### **メモ**

この画面は、エントリーリスト画面でテイクを選択した状態または、ファイルア サイン画面で、左側のキーを選択した状態で **"MENU"** ボタンを押して表示される プルアップメニュー項目で **"ADJUST"** ボタンを押すことでも表示できます。

### **33 "Start End Point"** タブ画面を表示します。

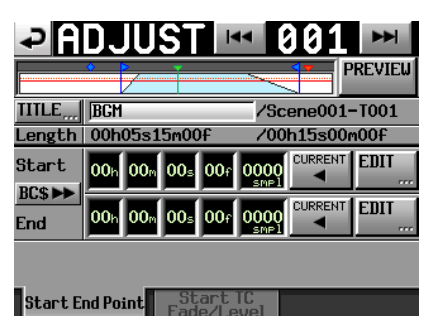

**44** 時刻表示桁をタッチすると黄色のハイライト状態になり、該当するカー ソルバーが点滅します。

時刻桁が選択された状態では、ダイヤル操作で、Start / End 位置が変更で きます。

- 選択桁の桁上げや桁下げにより、上位桁が±1になります。
- **55** 変更したい分解能に合わせて桁を選択します。 フレーム精度で変更する際はフレーム桁を選択し、サンプル精度で変更 する際はサンプル桁を選択します。

**"CURRENT"** ボタンで、現在の再生位置を Start / End 位置にキャプチャー できます。

**"EDIT"** ボタンで、数字ボタン画面・マークリスト画面に切り換えができま す。

**66 "BC \$**,**"** ボタンで、**BC \$STANDBY** / **END** マークの時刻を **"Start / End Point"** に取り込むかどうかの確認のポップアップウィンドウを表示しま す。ポップアップウィンドウの **"OK"** ボタンを押すと、**BC \$STANDBY** / **END** マークの時刻を **"Start / End Point"** に取り込みます。

ポップアップウィンドウの **"RESET"** ボタンを押すと、**"Start/End Point"** がファイルの先頭 / 末尾時刻にリセットします。

### **メモ**

再生開始 / 終了時刻を変更する際、再生開始 / 終了時刻間の長さがフェードイン / フェードアウトの長さの合計より長くなるように、再生開始 / 終了時刻の設定 値を自動的に抑えます。

 BC \$STANDBY/END 範囲がフェードイン / フェードアウトの長さの合計より短く なる場合、フェードイン / フェードアウト時間はクリアされます。

### **● 再生開始時刻の編集**

- **11** フロントパネルの **HOME** キーを押して、ホーム画面を表示します。
- **22** ファイル名またはタイトル名表示ボタンを押して表示されるプルダウン メニューの中の "**ADJUST ENTRY"** ボタンを押します。

**"ADJUST xxx "** 画面が表示されます (**" xxx "** はエントリー番号を表 します )。

### **メモ**

この画面は、エントリーリスト画面でテイクを選択した状態または、ファイルア サイン画面で、左側のキーを選択した状態で **"MENU"** ボタンを押して表示される プルアップメニュー項目で **"ADJUST"** ボタンを押すことでも表示できます。

**33 "Start TC Fade/Level"** タブを押して以下の画面を表示します。

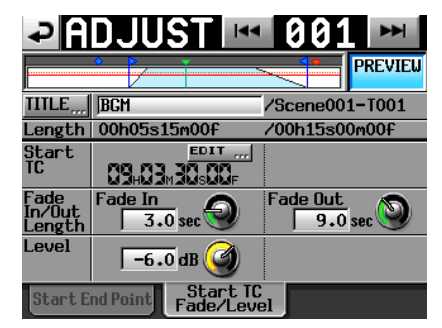

- **44 "EDIT"** ボ タ ン を 押 し て 開 く、**"EDIT START TC"** 画面の数字ボタンで **Start TC** を変更します。
- **フェードイン / アウト長、レベルの編集** 
	- **55** フロントパネルの **HOME** キーを押して、ホーム画面を表示します。
	- **66** ファイル名またはタイトル名表示ボタンを押して表示されるプルダウン メニューの中の "**ADJUST ENTRY"** ボタンを押します。 **"ADJUST xxx "** 画面が表示されます (**" xxx "** はエントリー番号を表 します)。
	- **77 "Start TC Fade/Level"** タブを押して以下の画面を表示します。
	- **88 "Fade In"**, **"Fade Out"**, **"Level"** ノブを選択した後、**DATA** ダイヤルを回 して設定します。

設定値:

- Fade In/Out Length: 0-30 秒
	- (0.1 秒 / step:押し回し時は 1.0 秒 /step)
- Level の値域:  $-\infty$  ~ + 10dB

### **メモ**

フェードイン / アウト長を変更する際、フェードイン / アウト長が再生開始 / 終 了時刻の長さ以下となるように、フェードイン / アウト長の設定値を自動的に抑 えます。

### 0 **リハーサル再生操作 / 動作**

この画面でトランスポート操作を行うことでリハーサル再生を実施します。 **I<<** / ▶▶ キー操作で「素材先頭 / Start Point / End Point / 素材末尾」に移 動する以外は、通常のトランスポート操作と同じです。

**"PREVIEW"** ボタンでリハーサル再生内容が切り換わります。

- i Start Point / Fade In Length を変更すると、再生位置を Start Point に移動し ます。再生中に変更した場合は、再生位置を移動後に再生します。
- i End Point / Fade Out Length を変更すると、再生位置を下記位置に移動し ます。再生中に変更した場合は、再生位置を移動後に再生します。

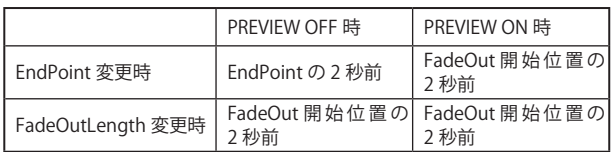

### **PREVIEW OFF 時のリハーサル再生**

- i Fade IN / OUT および Level Adjust 無しの音を再生します。
- i Start / End Point の範囲外に移動ができます。
- i 再生中に End Point に到達した場合、停止して再生位置を Start Point に移 動します。

**PLAY** キーを押すと Start Point から再生を開始します。

End Point 以降への移動は、▶▶ キー、▶▶ キー、SHIFT+▶▶ キー、 **JOG / SHUTTLE** ダイヤルの操作で行います。

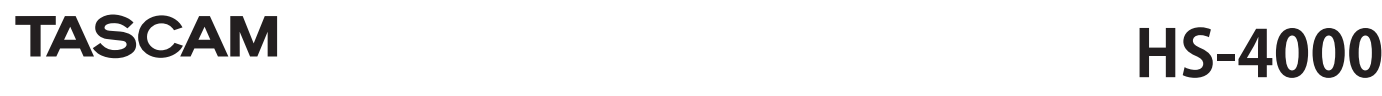

### **PREVIEW ON 時のリハーサル再生**

- Start / End Point の範囲内だけを再生します。 範囲外には移動できません。
- i Fade IN / OUT 設定およびレベル設定どおりの音を再生します。

### **メモ**

- リハーサル再生音を本線に送出してしまう事故防止のために、下記の操作制限が あります。
- i オンラインファンクションの設定が Switchable でオンライン再生モードがオ ンの時、**"Adjust"** 画面への切り換えはできません。
- ( デュアルモード時は該当プレイヤーがオンライン再生モードがオンの時のみ 切り換え不可です。)
- i **"Adjust"** 画面表示中はオンライン再生モードをオンへ切り換えることはできま せん。( デュアルモード時は **"Adjust"** 中のプレイヤー側のみ、切り換えできま せん。)

### エントリーリスト画面でのアサイン変更

エントリーリスト画面でエントリー名ボタンを押すと、右側にテイクリストを表示 し、リスト表示の状態でアサインを変更できるようにしました。

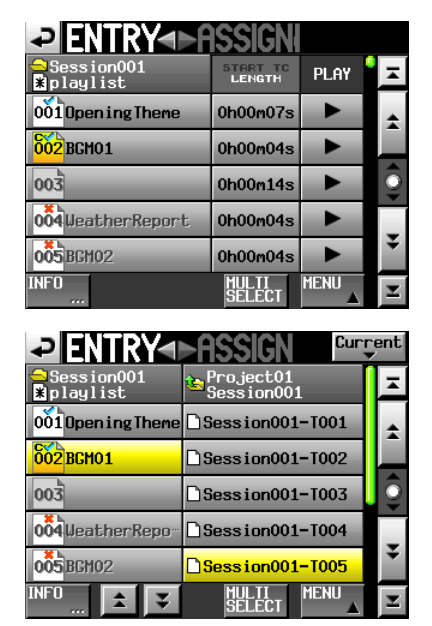

### BC \$STANDBY / END 範囲一括切り換え機能を追加

一括して **BC \$STANDBY - BC \$END** マークの範囲に登録を切り換える機能を追加し ました。

**1**. プレイリストモードのファイルアサイン画面かエントリーリスト画面のプルアッ プメニューを表示します。

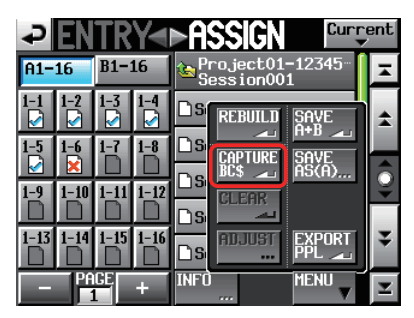

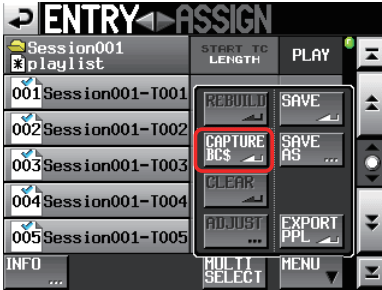

**2**. プルアップメニューに追加された **"CAPTURE BC \$"** ボタンを押すと、以下のメッ セージをポップアップウィンドウに表示します。

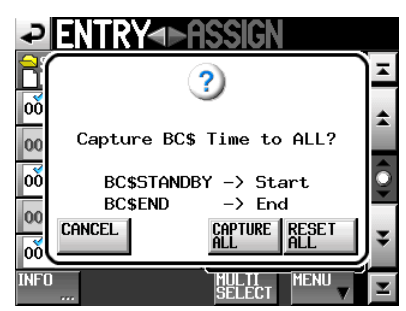

### **メモ**

ポップアップウィンドウ内の **"CANCEL"** ボタンを押すと、ファイルアサイン画面 またはエントリーリスト画面に戻ります。

**3**. ポップアップウィンドウ内の **"CAPTURE ALL"** ボタンを押すと、以下のメッセー ジをポップアップウィンドウに表示します。

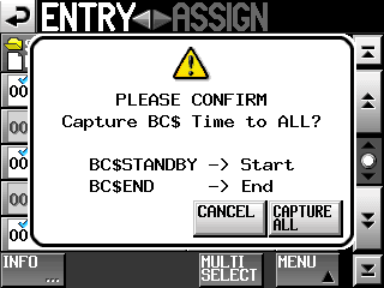

**4**. ポップアップウィンドウ内の **"CAPTURE ALL"** ボタンを押すと、**BC \$STANDBY - BC \$END** マークの範囲に一括切り換えします。

### **メモ**

ポップアップウィンドウ内の **"CANCEL"** ボタンを押すと、ファイルアサイン画面 またはエントリーリスト画面に戻ります。

**5**. 手順 **1**. のポップアップウィンドウ内の **"RESET ALL"** ボタンを押すと、以下のメッ セージをポップアップウィンドウで表示します。

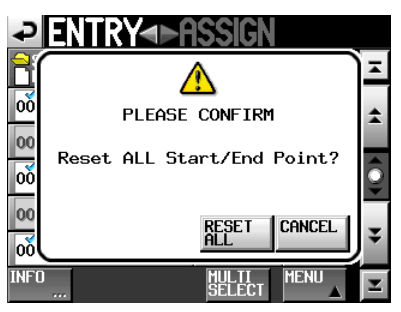

**6**. ポップアップウィンドウ内の **"RESET ALL"** ボタンを押すと、エントリーの開始 / 終了時刻がファイルの先頭 / 末尾時刻にリセットされます。

### **メモ**

ポップアップウィンドウ内の **"CANCEL"** ボタンを押すと、ファイルアサイン画面 またはエントリーリスト画面に戻ります。

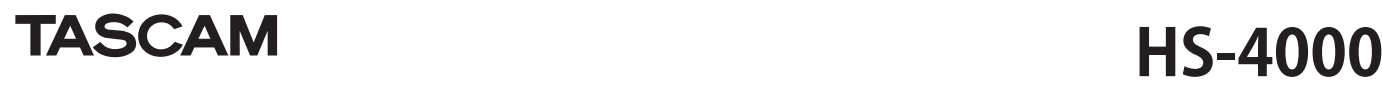

### オンエアーモード(ルートにあるファイルを再生するモード) を追加

オペレーションモードに、オンエアーモード(CF カードのルートにあるオーディオ ファイルを再生するモード [本機で設定された Fs に一致したファイルのみ ]) を追 加しました。各画面の変更点は以下のとおりです。

**1**. オンエアーモードに切り換えるには、**"OPERATION MODE"** 画面に追加された **"ON AIR MODE"** を選択します。

SET ボタンを押すと、オンエアーモードに切り換わり、ホーム画面が表示されま す。

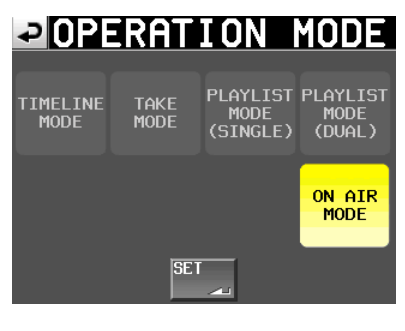

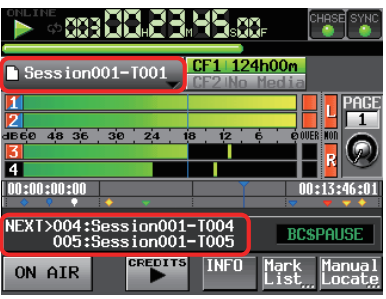

**2**. オンエアーモードのホーム画面では、情報欄に2つ先までのテイク名を表示しま す。

この情報欄かテイク名ボタンを押して表示されるプルダウンメニューの **"ON AIR LIST"** ボタン押すと、**"ON AIR LIST"** 画面に切り換わります。

### **ヒント**

オンエアーモード時は、**"PROJECT"** キーを押すことでも、**"ON AIR LIST"** 画面に 切り換えることができます。

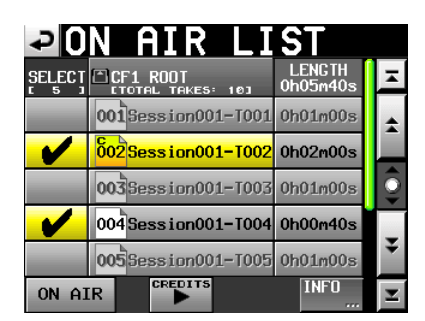

**3**. オンエアーリスト画面には、CF カードのルートにあるオーディオファイル(本 機で設定された Fs に一致したファイルのみ ) をファイル名順に表示します。 オンエアーモード時の Fs 切り換えは、**"SYNC T/C"** 画面の **"CLOCK"** タブ画面で 行います。

ホーム画面の **"SYNC"** ボタンを押して、**"SYNC T/C"** 画面を表示します。

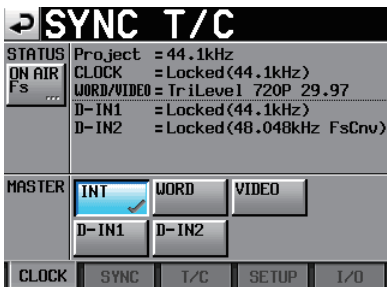

画面左上の **"ON AIR Fs"** ボタンを押して、**"ON AIR Fs"** 画面を表示します。

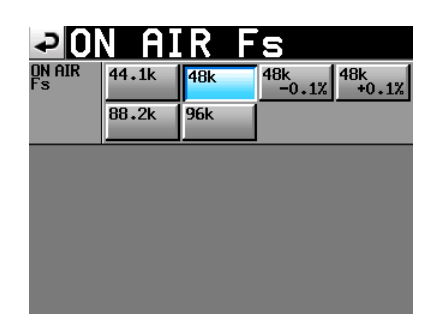

### **メモ**

- i Fs を切り換えた場合、選択された Fs に一致するファイルだけを表示します。
- 認識できるファイル数は、選択された Fs と一致するオーディオファイル 100 個以下です。該当ファイルが 100 個を超える場合は、ファイル名順に並べて 先頭から 100 個までを認識します。
- i Fs が一致しても、5ch 以上のファイルなど、本機の再生対象外ファイルは認 識しません。

**4**. 左端の **"SELECT"** ボタンをタッチすることでチェックマークを ON/OFF し、オン エアー再生対象ファイルを選択します。

チェックマークを外すと、グレーアウトしてオンエアー再生対象外になります。

**5**. ファイル名選択ボタンでファイルを選択し、カレントテイクとします。

### **メモ**

- i 再生対象ファイルのみ、ファイル名ボタンで選択ができます。
- 起動時 / Fs 切り換え時 / オンエアーモードへの切り換え時は、リスト先頭の再 - ニュー・・・・・・・・・。<br>生対象ファイルがカレントテイクとして選択状能となります。
- **6. "CREDITS"** ボタンを押すと、選択されたファイルの先頭から再生を開始し、該当 マークで停止する、クレジット再生を行います。
	- i **"Follow BWF-J"** 設 定 が オ ン の 場 合、 フ ァ イ ル の 先 頭 か ら 最 初 の **BC \$STANDBY** マークまでを再生します。
	- i **"Follow BWF-J"** 設定がオフの場合、ファイルの先頭から最初のマークまで を再生します。

再生中のテイク名ボタンは緑色ボタンになります。

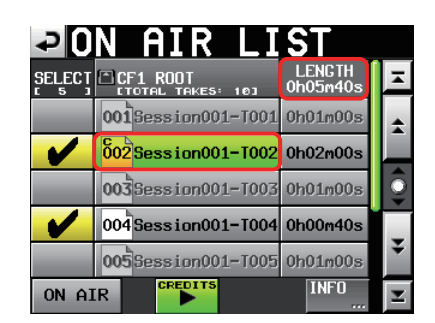

### **メモ**

- 選択ファイルに有効なマークが無い場合、ファイルの最後まで再生を行い停 止します。
- i **"SELECT"** ボタンは、停止中かつ **"ON AIR"** ボタンが OFF のときのみ操作でき ます。
- i **"ON AIR"** ボタンは、停止中のみ操作できます。
- i **" テイク名 "** ボタンと **"CREDITS"** ボタンは、**"ON AIR"** ボタンが OFF で停止 中もしくは **"ON AIR"** ボタンが OFF で**クレジット**再生中に操作が可能ですが、 **"ON AIR"** ボタンが ON の場合や通常再生中は操作できません。
- i 各ファイルの **"LENGTH"** 欄は「再生可能範囲の長さ (\*)」を表示します。画面 右上の **"LENGTH"** 欄の下には、「再生対象ファイルの再生可能範囲の合計」を 表示します。
- i **クレジット**再生中に **"CREDITS"** ボタンを押すと停止します。 (**クレジット**再生 / 停止のトグル動作)

### \*再生可能範囲の長さ

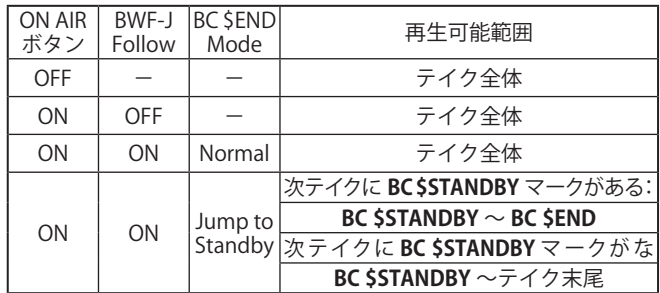

注) BC \$STANDBY マークが無い場合 : テイク先頭からの長さ **BC \$END** マークが無い場合 : テイク末尾までの長さ **BC \$STANDBY/BC \$END** 以外のマークは、再生可能範囲には影響しま せん。

### **【ON AIR ボ タ ン:ON / Follow BWF-J:ON / BC \$ END モード:Jump to Standby 時の再生範囲例】**

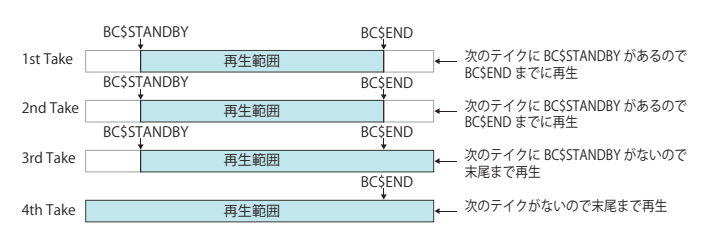

- **7**. **ON AIR LIST 画面の "INFO" ボタンを押すと、下記のポップアップウィンドが表示 されます**。
	- i テ**イクが表示されている状態でのポップアップウィンドウは、選択テイク の情報を表示します。**

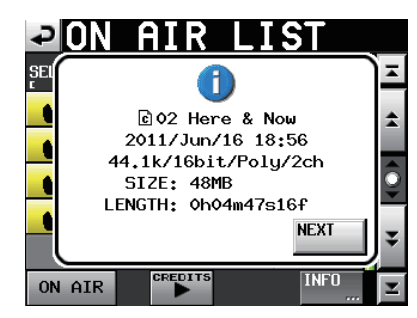

i **テイクが表示されていない状態や再生対象テイクが 1 つもない状態で のポップアップウィンドウは、Fs 情報と CF 容量情報を表示します。**

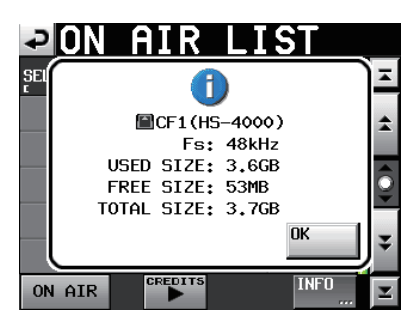

# **【ON AIR ボタンによるリハーサル / 確認再生モードと 本番再生モードの切り換え】**

### **ON AIR ボタン ON(赤ボタン):本番再生モード**

**"CREDITS** 再生 " ボタンが無効になり、上記再生可能範囲のみ再生が可能です。(**" CREDITS** 再生 "/ チェック / ファイル名の各ボタンは、操作できません。) OFF → ON の切り換え時には、ホーム画面のタイムカウンターが **TOTAL TIME** 表 示に切り換わります。また先頭テイクの先頭位置にジャンプして待機状態**(PLAY PAUSE)**になります。

### **ON AIR ボタン OFF:リハーサル / 確認再生モード**

**"CREDITS 再生 "** ボタンが有効になり、テイク全範囲への移動 / 再生が可能にな ります。

ON → OFF 切り換え時、ホーム画面のタイムカウンターが **ELAPSE** モードに切り 換わります。

### **BC \$END** 動作モード設定を追加

完プロ再生時に通常の **BC \$END** とは異なる動作をさせる下記機能 (**BC \$END** マークから次のテイクの **BC \$STANDBY** マークにジャンプして再生を継 続させる機能)を **"PLAY SETUP"** 画面の **"GENERAL"** タブに追加しました。

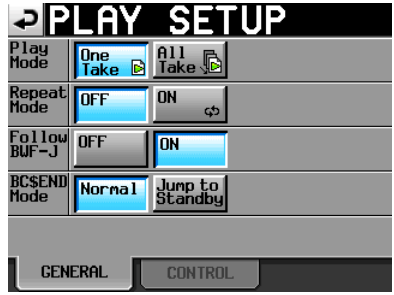

# 8 **BC \$END**

**"Normal"** :

**END** タリーを出力して再生を継続します。

### **"Jump to Standby"** :

**END** タリーを出力して次のテイクの **BC \$STANDBY** マークへジャンプ して再生を継続します。次のテイクの **BC \$STANDBY** マークが無い場 合はジャンプせずに再生を継続します。)

## **メモ**

- この設定は、オンエアーモード時のみ有効です。他のオペレーションモードで は表示されません。
- i **"PLAY SETUP"** 画面の下記設定は、オペレーションモードをオンエアーモード に切り換えた際に OFF に初期化します。ON への変更は可能ですが、変更はバッ クアップされません。
- (リピートモード、オートキュー、オートレディ、インクリメンタルプレイ) ●オンエアーモードではマークの設定 / 編集 / 削除は禁止になります。
- Mark キーを押した時はポップアップウィンドウに **"Cannot set Markpoint in ON AIR Mode."** と表示します。 マークリスト画面の **"EDIT NAME" / "EDIT TIME" / "DELETE"** の各ボタンは、無 効表示となり操作できません。

### **SONY P2 REC コマンドに対応**

SONY P2 プロトコルの REC コマンドに対応しました。

### **メモ**

本機のプロトコル対応へのについては、タスカム カスタマーサポートまでお問 い合わせください。

### システム設定のバックアップ機能およびプリセットメモリー機 能を追加

**"SYSTEM SETUP"** 画面に **"Backup / Startup"** タブを追加し、システムファイルの Import / Export、ユーザー設定の保存 / 読込み、電源投入時の起動設定ができるよ うに変更しました。

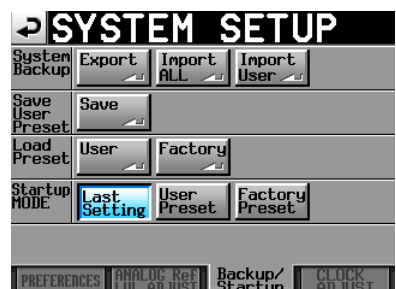

### 8 **System Backup**

- i **"Export"** ボタンで SystemBackup データ全て (User Preset データを含む ) を CF カードに書き出します。
- i **"Import ALL"** ボタンで CF カードの SystemBackup データ全て (User Preset デ ータを含む ) を読み出し、内蔵メモリーを書き換えます。 読み出した User Preset データは、機器の動作に反映されます。
- i **"Import User"** ボタンで CF カードの SystemBackup データのうち User Preset データだけを読み出し、内蔵メモリーの UserPreset を書き換えます。 読み出した User Preset データは、機器の動作に反映されません。

反映させるには、**"Load Preset"** の **"User"** ボタンで User Preset データのロー ドを行ってください。

System Backup ファイルが無い場合は、インポートしない旨のポップアップウィ ンドウを表示します。

# 8 **Save User Preset**

**"Save"** ボタンを押すことにより、現在の設定値を Preset データとして内蔵メモ リーに保存します。

### 8 **Load Preset**

**"User"** ボタンを押すと User Preset データを、**"Factory"** ボタンを押すと Factory Preset データ (工場出荷時の設定値)をロードします。

### 8 **Startup Mode**

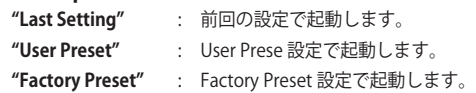

### **メモ**

i Preset データの保存・読み出し対象の設定項目は、プロジェクトに含まれない 以下のバックアップ設定となります。

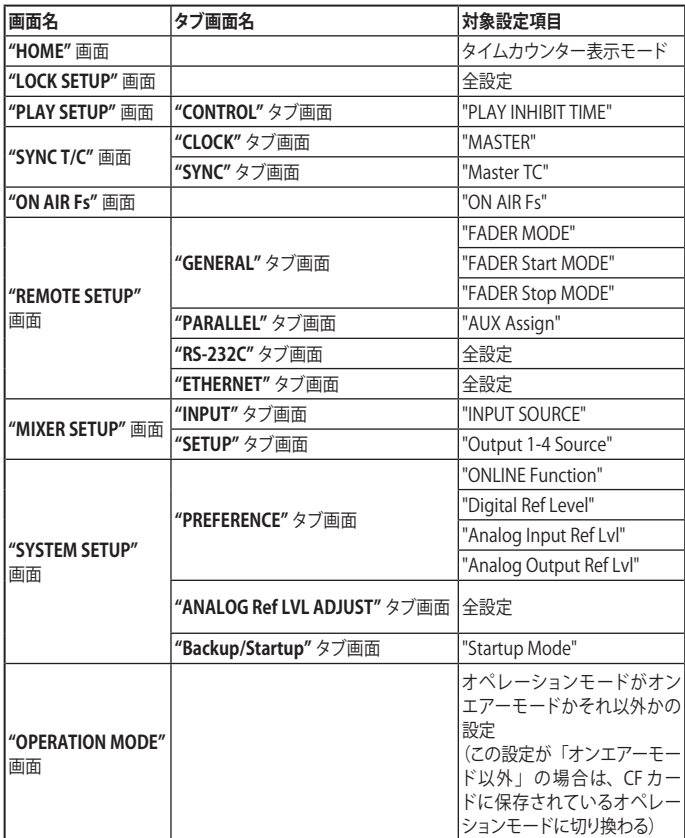

● 工場出荷時の User Preset データは、Factory Preset データと同じ設定になって います。

• UserPreset メ モ リ ー に 格 納 さ れ て い る StartupMode 設 定 が、LastSetting や FactoryPreset の 状 態 で、StartupMode を UserPreset に 切 り 換 え て か ら、 SaveUserPreset を実施せずに、再起動すると UserPreset 設定が Load されます。 そ の 後、StartupMode 設 定 が UserPreset メ モ リ ー に 格 納 さ れ て い る LastSetting や FactoryPreset に切り換わります。

この場合、再度 LastSetting や FactoryPreset の設定を Load しなおすことはあ りません。次回起動時に LastSetting や FactoryPreset の設定が Load されます。

### **オートマーカー / "PRE/REC/END" の ON / OFF 切り換え機能を 追加**

**"REC SETUP"** 画面の **"OPTIONS"** タブ画面の中に、**"PRE/REC/END"** の ON/OFF ボタ ンを追加し、プリレック開始位置 / 録音開始位置 / 録音終了位置に自動的にマーク ポイントを付けるかどうかを切り換えできるようにしました。

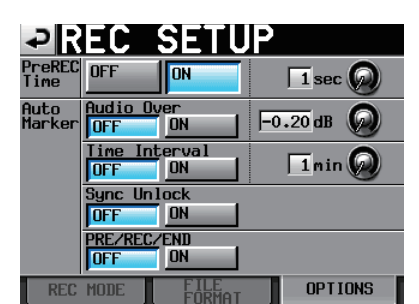

### **バウンスの保存先を選択可能に変更**

バウンスファイル名入力画面で **"Enter"** ボタンを押すと下記のポップアップウィン ドウが表示されます。

**"Root dir"** ボタン押すと、カレント CF カードのルートディレクトリに保存します。 **"Current Session"** ボタンを押すと、カレントセッションに保存します。

**"Cancel"** ボタンを押すと保存せず、ポップアップウィンドウの表示がなくなります。

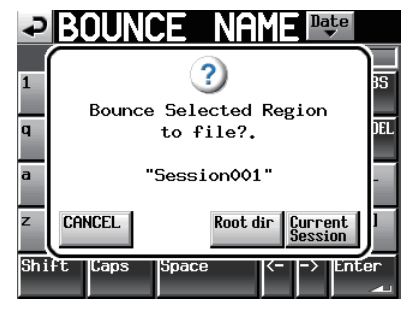

### **テイクのコピー機能を追加**

カレントセッションのテイクを以下の場所にコピーする機能を、テイクリスト画面 内のプルアップメニューに **"COPY"** ボタンとして追加しました。

- i 同一 CF のルート
- 別 CF のルート
- 別 CF のカレントセッション

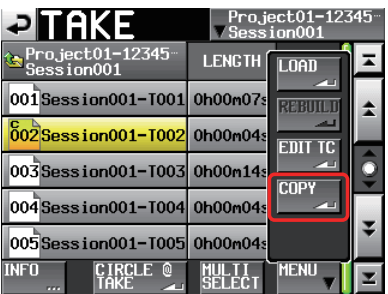

**"COPY"** ボタンを押すと下記のポップアップウィンドウが表示されます。 ポップアップウィンドウ内のコピーしたい場所のボタンを押すと、選択したテイク をコピーします。ポップアップウィンドウ内の **"CANCEL"** ボタンを押すと、テイク リスト画面に戻ります。

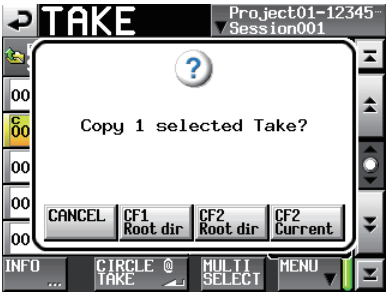

**メモ**

- i コピー先が空のとき ( カレントセッションが存在しないとき ) に、**CFn Current** を選択した場合、コピー元と同じディレクトリーを作成してコピーします。
- i コピー先に同名ファイルが 1 つでもある場合、コピー開始前に **"Selected Take Already exist in Copy destination."** というポップアップウィンドウが表示さ れ、コピーしません。
- コピーファイルの合計サイズがコピー先の空き容量を超えた場合、コピー開始 前に **"Cannot Copy. Not enough space on CFn"** というポップアップウィンド ウが表示され、コピーしません。
- i コピー先プロジェクトの Fs が異なる場合、コピー開始前に **"Cannot Copy. Destination Project is differentFs."** というポップアップウィンドウが表示さ れ、コピーしません。

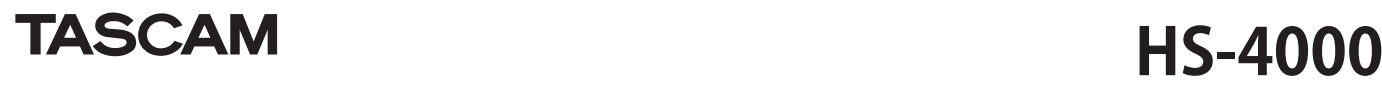

### **"REMOTE SETUP"** 画面に **"ETHERNET"** タブ画面を追加 **ETHERNET** の通信設定を行います。

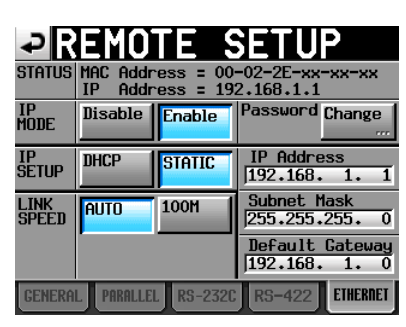

### **STATUS**

本機の **Mac Address** と現在の **IP Address** の表示をします。

### **IP MODE**

**ETHERNET** 機能の有効 / 無効切り換えボタンです。

設定ボタン:**"Disable"**(無効、初期値)、**"Enable"**(有効)

### **IP SETUP**

**DHCP /STATIC** を切り換えます。

**DHCP** 設 定 で は、LAN 上 に DHCP サ ー バ ー が 存 在 す る 場 合、**IP Address・ Subnet Mask・Default Gateway** が自動的に取得されます。

STATIC 設定では、**IP Address・Subnet Mask・Default Gateway** をマニュアルで 設定する必要があります。

設定ボタン:**"DHCP"**、**"STATIC"**(初期値)

### **LINK SPEED**

リンク速度設定ボタンです。

設定ボタン:**"AUTO"** (初期値。自動的に接続環境に合わせたリンク速度に切り 換わります。)

**"100M"**(100Mbps 固定のリンク速度で動作します。)

### **IP Address / Subnet Mask / Default Gateway**

**STATIC** 設定用の **IP Address** / **Subnet Mask** / **Default Gateway** の各値の設定およ び表示をします。

### 初期値: 0. 0. 0. 0

上記の **"IP SETUP"** の設定で、このエリアが下記のように変更されます。

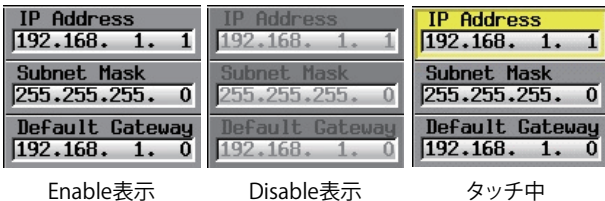

### **IP Address / Subnet Mask / Default Gateway 変更画面**

**"REMOTE SETUP"** 画面の **"ETHERNET"** タブ画面の該当エリアをタッチすること で、それぞれの設定変更画面を表示します。

- i 桁数は 3 桁です。(2 桁以下は、上位桁の **"0"** 入力は不要です。)
- i 画面を表示後は、最上位桁が選択状態になります。
- 選択状態になってから最初の数字ボタンを押すと、押されたボタンの数字 だけが入力された状態になります。それ以後は電卓方式で数字が入力され ます。
- ドット (". ") ボタンを押すと、選択状態が次の桁に移動します。

例)

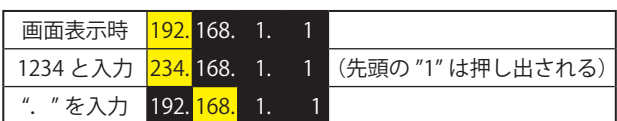

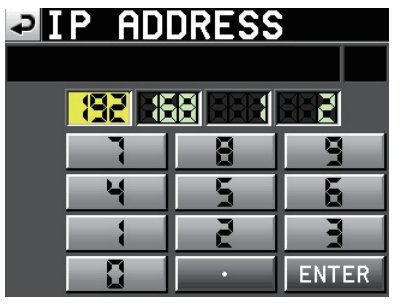

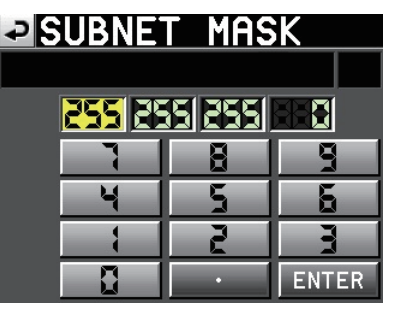

# **EIDEFAULT GATEWAY**

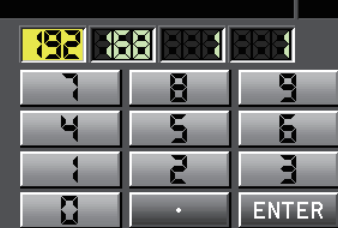

### **Password 変更画面**

**"REMOTE SETUP"** 画面の **"ETHERNET"** タブ画面の **Password** の所にある **"Change"** ボタンを押すと、**"CHANGE PASSWORD"** 画面が開き、パスワードを設 定できます。入力文字数は 9 文字までです。

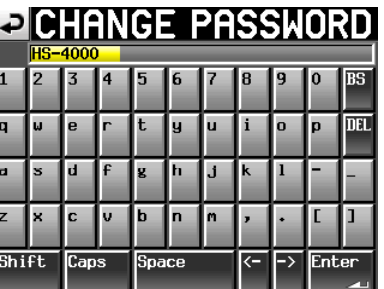

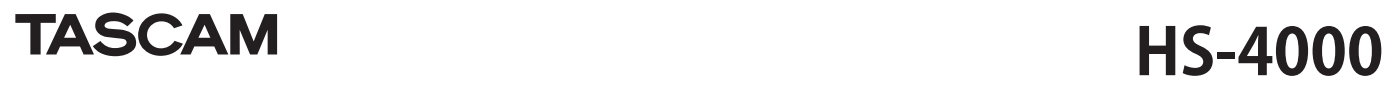

# ネットワーク機能 (FTP/telnet/VNC) を追加

### **FTP(ファイル・トランスファー・プロトコル)**

FTP クライアントアプリケーションを使用することで、本機とコンピューターの 間でのファイル転送が可能です。

他の FTP サーバーと同じように本機に接続してログインしてください。 接続してログインするとルートディレクトリに「A:」「B:」と表示されます。 これらはそれぞれ「CF1」「CF2」となります。該当する CF カードが装着されて いない場合は、「A:」「B:」以下の内容は表示されません。

### **メモ**

- i 日本語を表示する場合は、Unicode に対応した FTP アプリケーションをご使用 ください。
- FTP クライアントアプリケーションの最大同時転送数設定は、必ず「1」に設 定してください。
- 「1」以外に設定すると正常にファイルが転送できません。
- 動作確認済み FTP クライアントアプリケーションについては、タスカム カスタ マーサポートまでお問い合わせください。

### **● FTP 接続する際に必要となる設定値**

本機に FTP 接続する際に必要な設定値は以下のとおりです。 IP アドレス:本機の IP アドレスは **"REMOTE SETUP"** 画面の **"ETHERNET"** タ ブ画面の IP Address に表示されます。

- ポート番号:21
- ユーザー名:**"HS-4000"**

大文字と小文字を区別します。(変更はできません。)

パスワード:デフォルトのパスワードは **"HS-4000"** です。 大文字と小文字を区別します。

> **"REMOTE SETUP"** 画面の **"ETHERNET"** タブ画面の **Password[Change...]** ボタンで変更することができます。

### **メモ**

• 同時接続数は「1」です。

FTP クライアントアプリケーションによっては、本機に FTP 接続が同時に 2 つできる場合もありますが、正常にファイルを転送できなくなる可能性があ りますので、同時に 2 つ以上の FTP 接続を本機に行わないで下さい。

- i **"LockSetup"** 画面の EXTERNAL Control が **LOCK** に設定されている場合は、FTP 接続できません。
- FTP 接続中に **LOCK** に設定されると、FTP 接続が切断されます。
- i FTP 接続中に **"REMOTE SETUP"** 画面の **"ETHERNET"** タブ画面の設定を変更す ると、FTP 接続が切断されます。
- 0 **FTP クライアントアプリケーションによるファイル操作について**

### **11** 本機からのファイルの読み出し 本機からのファイル読み出しは常時可能です。

**22** 本機への新規ファイル追加 本機への新規ファイル追加は常時可能です。 録音時にカレントセッションに BWF ファイルもしくは WAV ファイルを追 加した場合は、既存ファイル・録音ファイル・追加ファイルの順でリスト

に表示されるようになります。 **33** 本機の既存ファイルへの上書き カレントテイクへの上書きは停止中のみ可能です。プレイリストモードの エントリー編集画面で使用中のテイクは、上書き出来ません。これ以外の 既存ファイルへの上書きは常時可能です。

ただし、**"Play Setup" 画 面**が、**"GENERAL"** タブ画面の "**Play Mode"** が " **All Take"** 設定で再生中の場合、タイミングによってはカレントテイクの 次のテイクへの上書きが出来ない場合があります。

### **注意**

プレイリストモードにおいてプレイリストのエントリーに登録しているテイクに 上書きした場合、エントリーリスト画面やファイルアサイン画面の該当エント リーアイコンに **"?"** マークが表示されて再生対象外になります。

上書きしたファイルを再生できるようにするには、上書きしたファイルをエント リーに登録し直してください。

### **注意**

オンエアーモードにおいてオンエアーリスト画面に表示されているファイルに上 書きした場合、該当テイクのチェックマークがオフになって再生対象外になりま す。

また、下記リビルドの実施確認メッセージが表示されますので、リビルドを実施 してください。リビルドを実施すると全テイクが再生対象になるので、再生対象 テイクを選択し直してください。

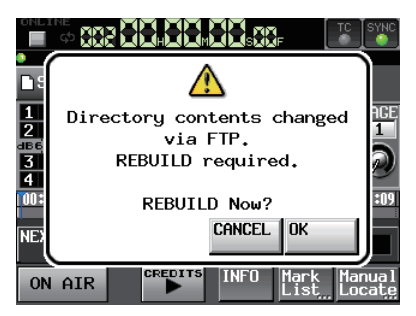

### **注意**

音声ファイルのサイズ / チャンネル数 / ビット長 /Fs が上書き前のファイルから 変わってしまうと既存のタイムラインやプレイリストと不整合が生じる場合があ ります。

不整合が生じた状態で再生すると下記エラーメッセージが表示される場合があり ます。

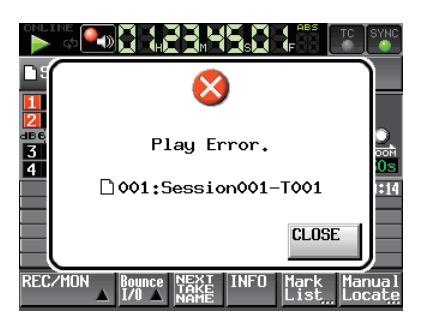

不整合を解消してエラーメッセージが表示されないようにするには下記を実施し てください。

- タイムラインモード : 該当リージョンを削除する。
- 
- テイクモード : 該当テイクを CF カードから削除する。
- プレイリストモード :上書きしたファイルをエントリーに登録し直 す。
- i オンエアーモード : **"Home"** 画 面 **PulldownMenu に** あ る **"REBUILD"** ボタンでリビルドを実施する。

### **注意**

Fs の異なるファイルで既存の音声ファイルを上書きしないでください。 不整合を解消することができなくなります。

**44** 本機のファイルの削除 カレントテイクの削除は、停止中のみ可能です。 カレントテイク以外のファイルは、常時削除可能です。 但し、管理ファイルと音声ファイルとの間に不整合が生じるため、ファイ ル削除後にリビルド ( 再構成 ) を実施する必要があります。 ファイル削除後 ( 再生 / 録音中の場合は停止時 ) に下記リビルドの実施確 認メッセージが表示されますのでリビルドを実施してください。

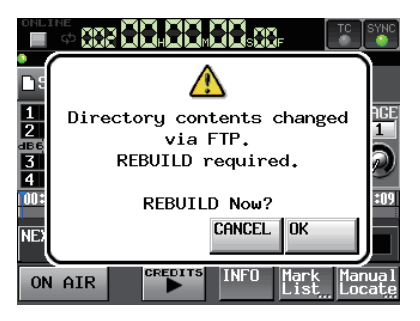

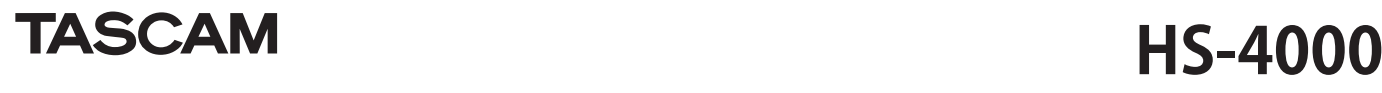

リビルドを実施しない場合、管理ファイルと音声ファイルとの間に不整合 が生じるため下記メッセージが表示される場合があります。

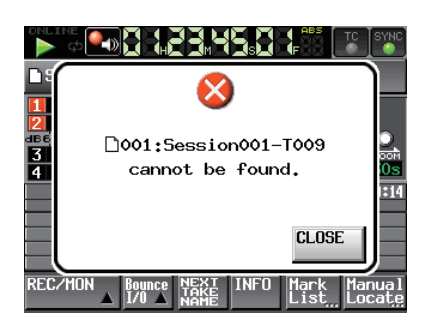

リビルドが必要な状態になると、下記ボタンに △ マークが表示されます。 各種 MENU 内の **"REBUILD"** ボタンを押してリビルドを実施してください。

- i **"Home"** 画面のファイル名表示ボタン
- i **"Project"** 画面 **MENU** ボタン
- i 各種 MENU 内の **"REBUILD"** ボタン

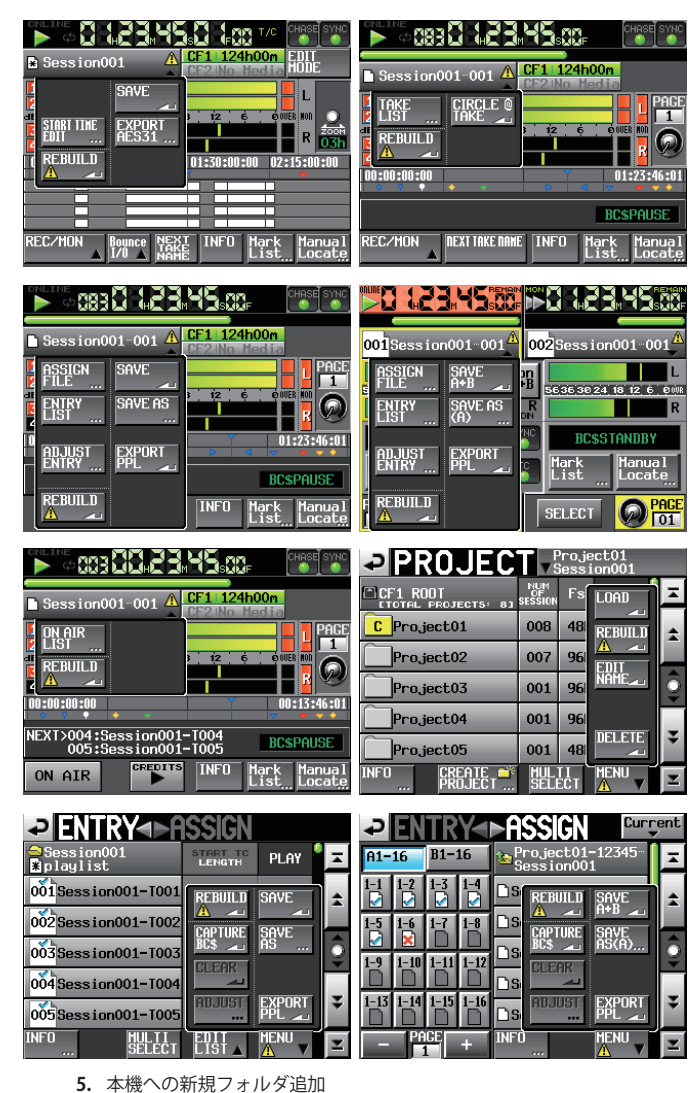

本機への新規フォルダ追加は常時可能です。 **66** 本機のフォルダの削除

カレントフォルダの削除は、停止中のみ可能です。 カレント以外のフォルダは、常時削除可能です。

**77** 本機のファイル / フォルダの名前変更 本機のファイル / フォルダの名前は、変更できません。

### **注意**

録音中に本機のファイル / フォルダを FTP で操作した場合、録音後のリテイク(最 後に録音したリージョン / テイクの削除)は出来ません。

### **リモートコントロール(Telnet)**

本機はポート 23 番経由で Telnet を使ったイーサネットによるリモートコント ロールが可能です。

### **● Telnet 接続する際に必要となる設定値**

本機に Telnet 接続する際に必要な設定値は以下のとおりです。

IP アドレス:本機の IP アドレスは **"REMOTE SETUP"** 画面の **"ETHERNET"** タ ブ画面の IP Address に表示されます。

ポート番号:23

パスワード:デフォルトのパスワードは **"HS-4000"** です。

大文字と小文字を区別します。

**"REMOTE SETUP"** 画面の **"ETHERNET"** タブ画面の **Password[Change...]** ボタンで変更することができます。

### **● 本機に Telnet 接続する**

- **11** 上記 IP アドレス、ポート番号で本機に Telnet 接続後、コンピューター の **Enter** キーを押してください。
- **22** Telnet コンソールに **"Enter Password"** と表示されますので、上記パス ワードを入力して **Enter** キーを押してください。
- **33** ログインに成功すると Telnet コンソールに **"Login Successful"** と表示され ます。**"exit"** と入力して **Enter** キーを押すと Telnet 接続を切断します。

### **メモ**

- i 同時に 2 つの Telnet 接続が可能です。
- i **"LockSetup"** 画 面 の EXTERNAL Control が **LOCK** に 設 定 さ れ て い る 場 合 は、 Telnet 接続できません。

Telnet 接続中に **LOCK** に設定されると、Telnet 接続が切断されます。

- i Telnet 接続中に **"REMOTE SETUP"** 画面の **"ETHERNET"** タブ画面の設定を変更 すると、Telnet 接続が切断されます。
- i 本機の **RS-232C** コマンドプロトコルについては、タスカム カスタマーサポー トすでお問い合わせください

### **VNC(ヴァーチャル・ネットワーク・コンピューティング)**

VNC ビューワアプリケーションを使用することで、本機の LCD に表示される画 面をコンピュータで表示させて操作することが可能です。

VNC ビューワアプリケーション上でマウス操作をすることにより下記操作が可能 です。

- マウス左クリック : 本機の LCD タッチと同様の動作をします。
- i マウスホイールクリック : 本機の **ENTER** キーと同様の動作をします。
- i マウスホイール操作 : 本機の **DATA** ダイアルと同じ動作をします。
- i マウスホイール押し回し : 本機の **DATA** ダイアルを押しながら操作した場合 と同じ、大まかな設定動作(COARSE モード動作) をします。

また、VNC ビューワアプリケーションをアクティブにしてコンピュータのキー ボード操作をすることにより下記操作が可能です。

- F1 ~ F12 キー : 本機に接続した外部キーボードと同じ動作をします。 詳細は本機マニュアル「第 12 章 その他の機能>コンピュー ターキーボードを使った操作>キーボード操作一覧の操 作」を参照ください。
- Home キー : 本機の Home キーと同じ動作をし、Home 画面を表示しま す。Home キーを押しながら End キーを押すと LockSetup 画面を表示します。
- End キー : 本機の Menu キーと同じ動作をし、Menu 画面を表示しま す。Home キーを押しながら End キーを押すと LockSetup 画面を表示します。
- i PageDown :本機の Project キーと同じ動作をし、Project 画面を表示しま す。
- ●カーソル↑キー:本機の DATA ダイアル右回しと同じ動作をします。
- カーソル↓キー:本機の DATA ダイアル左回しと同じ動作をします。
- 文字入力キー : 本機がキーボード画面を表示している際に文字を入力しま す。

# TASCAM HS-4000

# **● VNC 接続する際に必要となる設定値**

VNC ビューワアプリケーションを本機に接続する際に必要な設定値は以下の とおりです。

IP アドレス:本機の IP アドレスは **"REMOTE SETUP"** 画面の **"ETHERNET"** タ ブ画面の IP Address に表示されます。

パスワード:デフォルトのパスワードは **"HS-4000"** です。

大文字と小文字を区別します。

**"REMOTE SETUP"** 画面の **"ETHERNET"** タブ画面の **Password[Change...]** ボタンで変更することができます。

# 以下のポップアップメッセージの文章を変更しました。

### **メモ**

- **| 2 つ以上同時に VNC 接続することはできません。**
- i **"LockSetup"** 画面の EXTERNAL Control が **LOCK** に設定されている場合、VNC ビューワアプリケーションでの表示は可能ですが、操作は出来なくなります。
- i VNC 接続中に **"REMOTE SETUP"** 画面の **"ETHERNET"** タブ画面の設定を変更す ると、VNC 接続が切断されます。
- 動作確認済み VNC ビューワアプリケーションについては、タスカム カスタマー サポートまでお問い合わせください。
- FTP によるファイル転送中やシステム Fs が 88.2kHz/96kHz の場合は、VNC ビューワアプリケーションの表示や操作がスムーズに行えません。

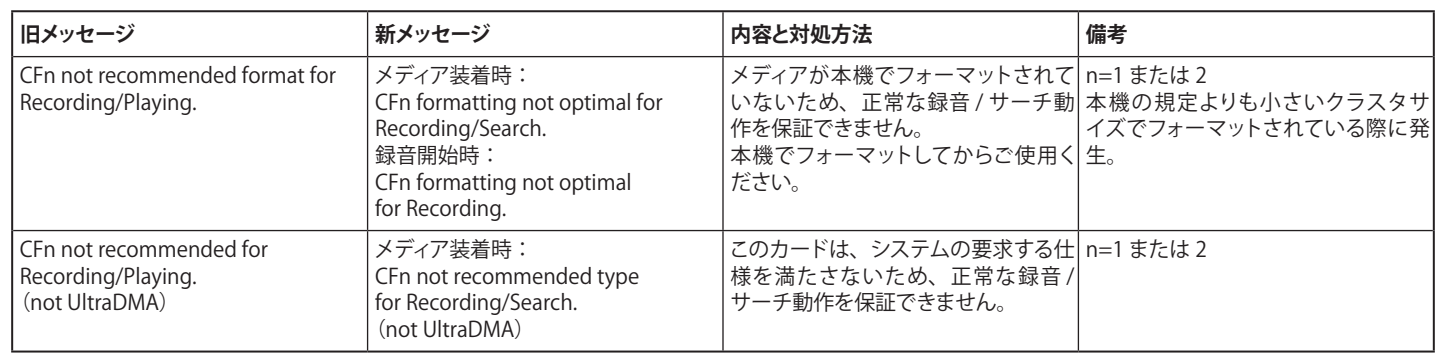

# HS-4000 V1.22 追加 Popup メッセージ

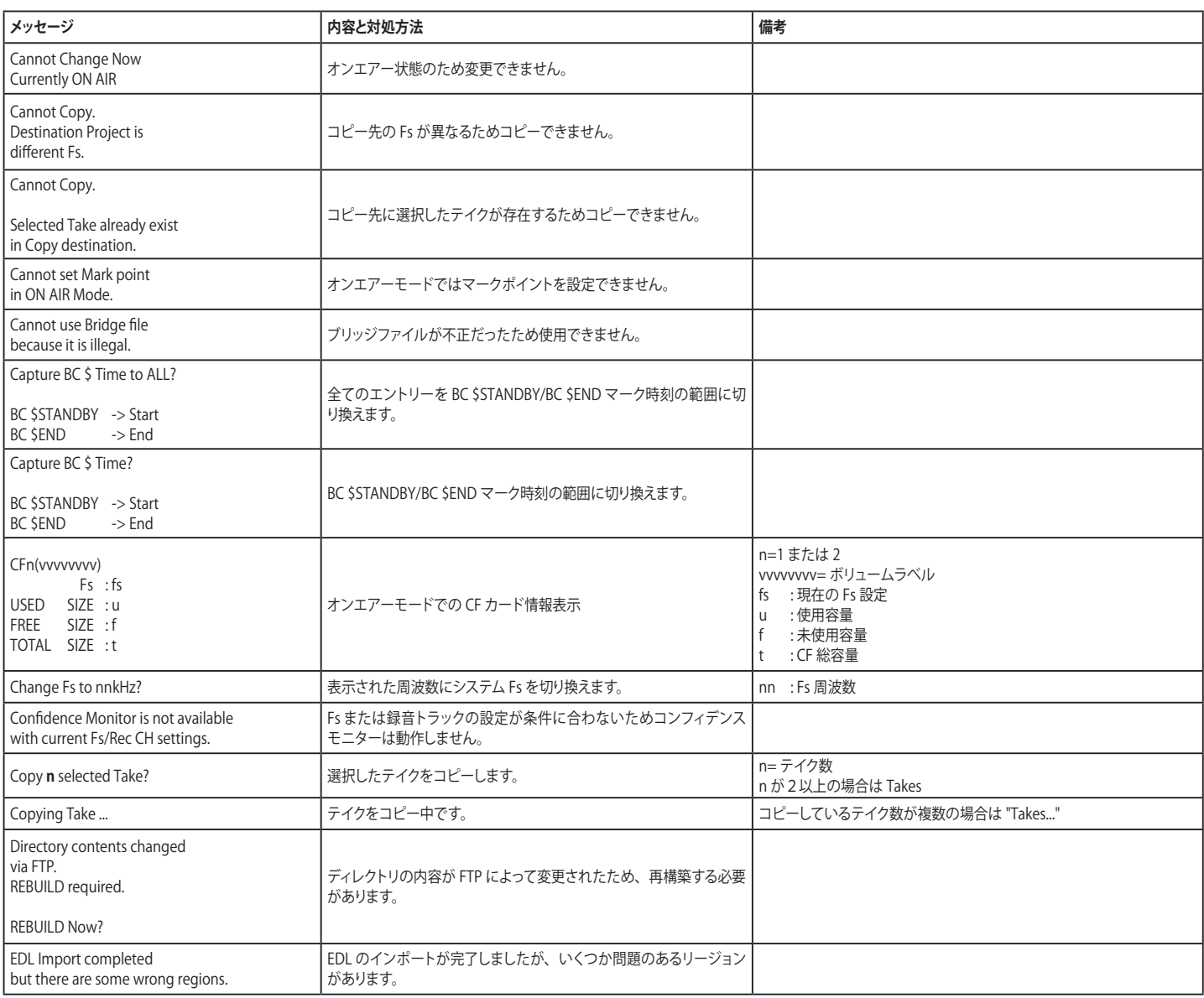

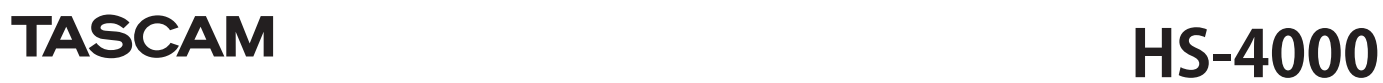

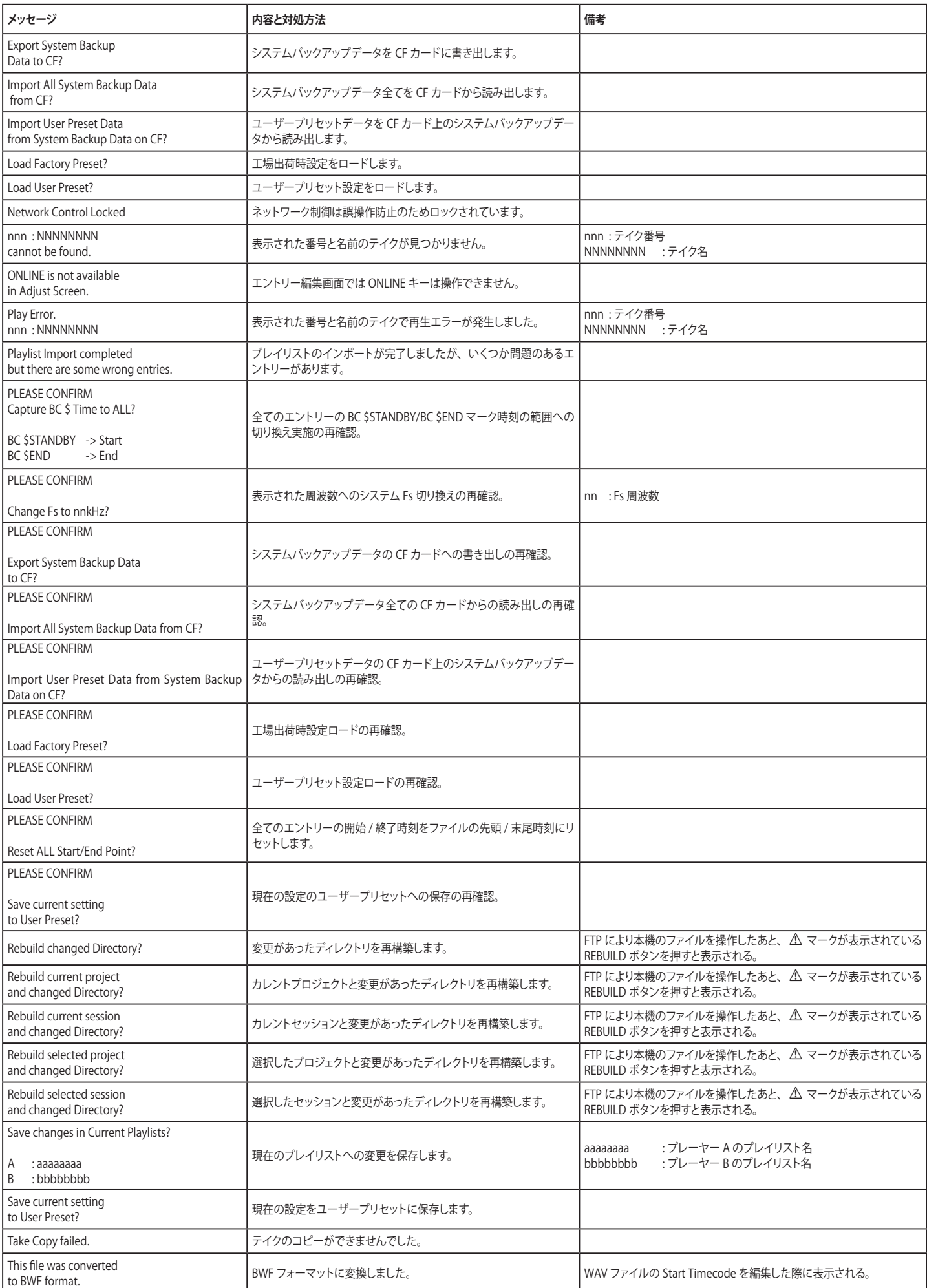